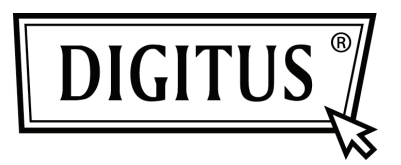

# **WIRELESS 450N DUAL BAND USB 2.0 ADAPTER**

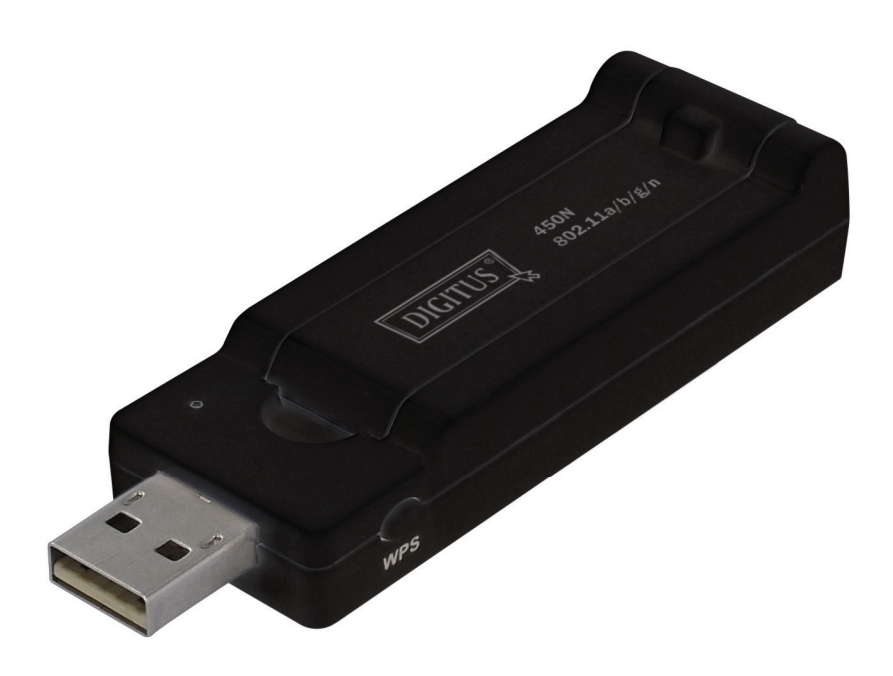

**Quick Installation Guide DN-70650** 

## **Table of Contents**

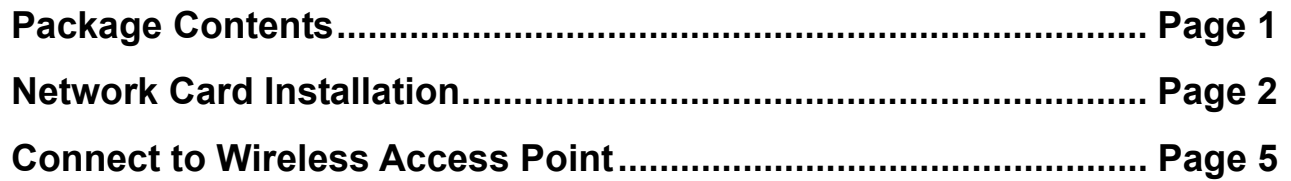

#### *Package Contents*

Before you start to use this wireless network card, please check if there's anything missing in the package, and contact your dealer of purchase to claim for missing items:

- USB Wireless Network Card (1 pcs) 1
- Quick installation guide (1 pcs) 2
- Driver/Utility/User Manual CD-ROM (1 pcs) 3

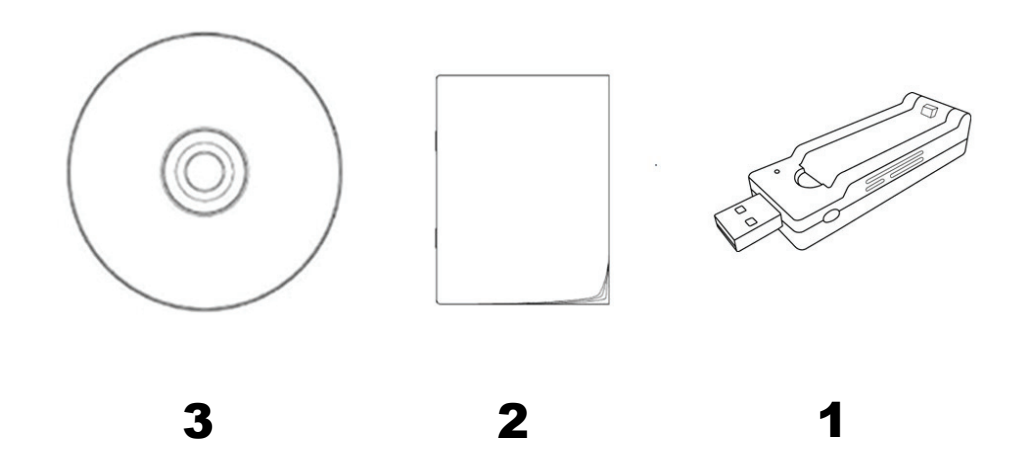

#### *Network Card Installation*

Please follow the following instructions to install your new USB wireless network card.

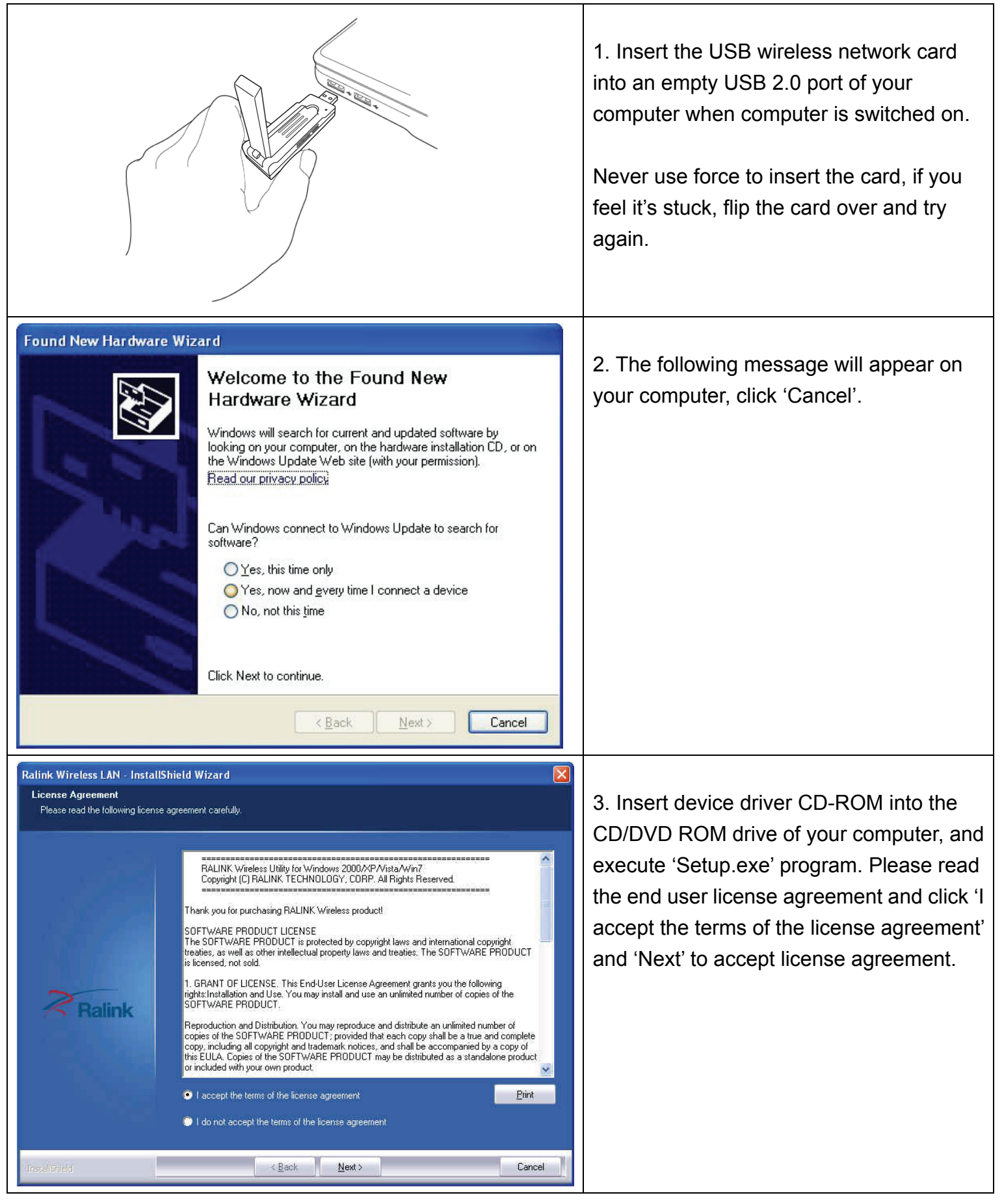

Ralink Wireless LAN - InstallShield Wizard  $\overline{\mathsf{x}}$ **Setup Type** Select the setup type that best suits your needs Choose to install. <sup>O</sup> Install driver and Ralink WLAN Utility Install driver only **Ralink** <Back  $N$ ext > Cancel  $\overline{\mathbf{x}}$ **Ralink Wireless LAN - InstallShield Wizard Setup Tune** Select the setup type that best suits your needs Select Configuration Tool. Ralink Configuration Tool Microsoft Zero Configuration Tool Ralink Cancel  $\leq$  Back  $Next$  $\boxed{\mathsf{x}}$ **Ralink Wireless | AN - InstallShield Wizard** Ready to Install the Program The wizard is ready to begin installation Click Install to begin the installation. If you want to review or change any of your installation settings, click Back. Click Cancel to exit the **Ralink Contract Contract**  $\left\| \cdot \right\|$ [Install] Cancel **InstallShield** 

4. It is recommend installing driver and utility if the network card is installing the first time. If you want to update the driver only, choose 'Install driver only'. Click 'Next' to continue.

5. You can choose the configuration tool used to configure the wireless network card here. It's recommended to select 'Ralink Configuration Tool', which provides fully access to all functions of this wireless network card. If you prefer to use the wireless configuration tool provided by Windows XP, Vista or 7, please select 'Microsoft Zero Configuration Tool' then click 'Next'.

6. Now you'll see the following message, please click 'Install' to begin the installation. **If you see 'Found New Hardware' message again, please ignore it and wait.**

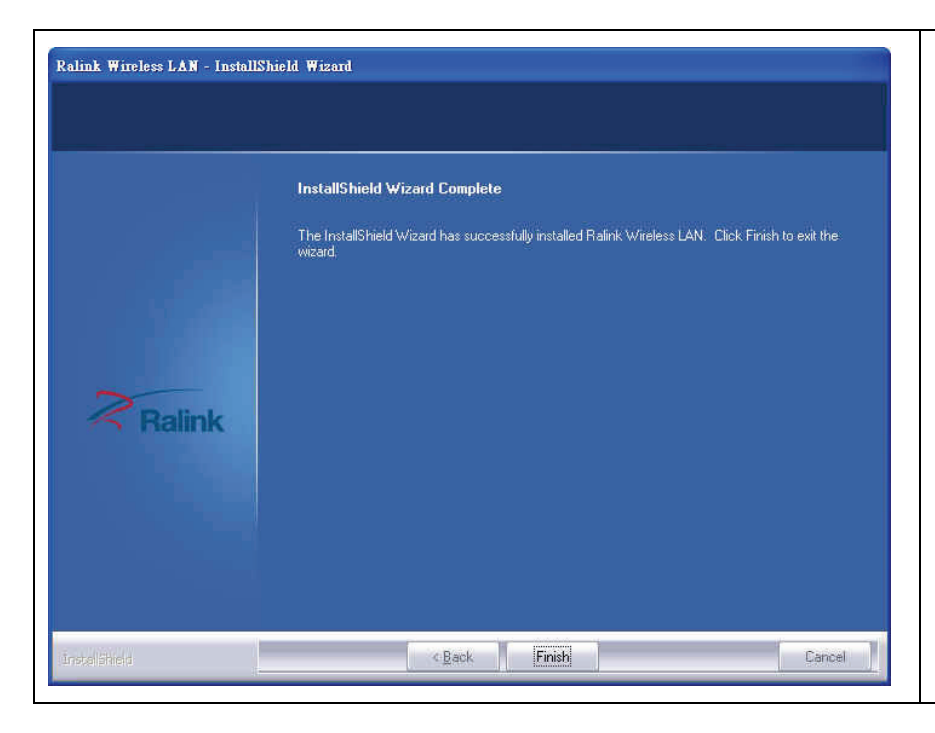

7. Please wait while the install procedure is running. When you see this message, please click 'Finish' to complete the installation process.

### *Connect to Wireless Access Point*

Using Configuration Utility to Connect to Wireless Access Point:

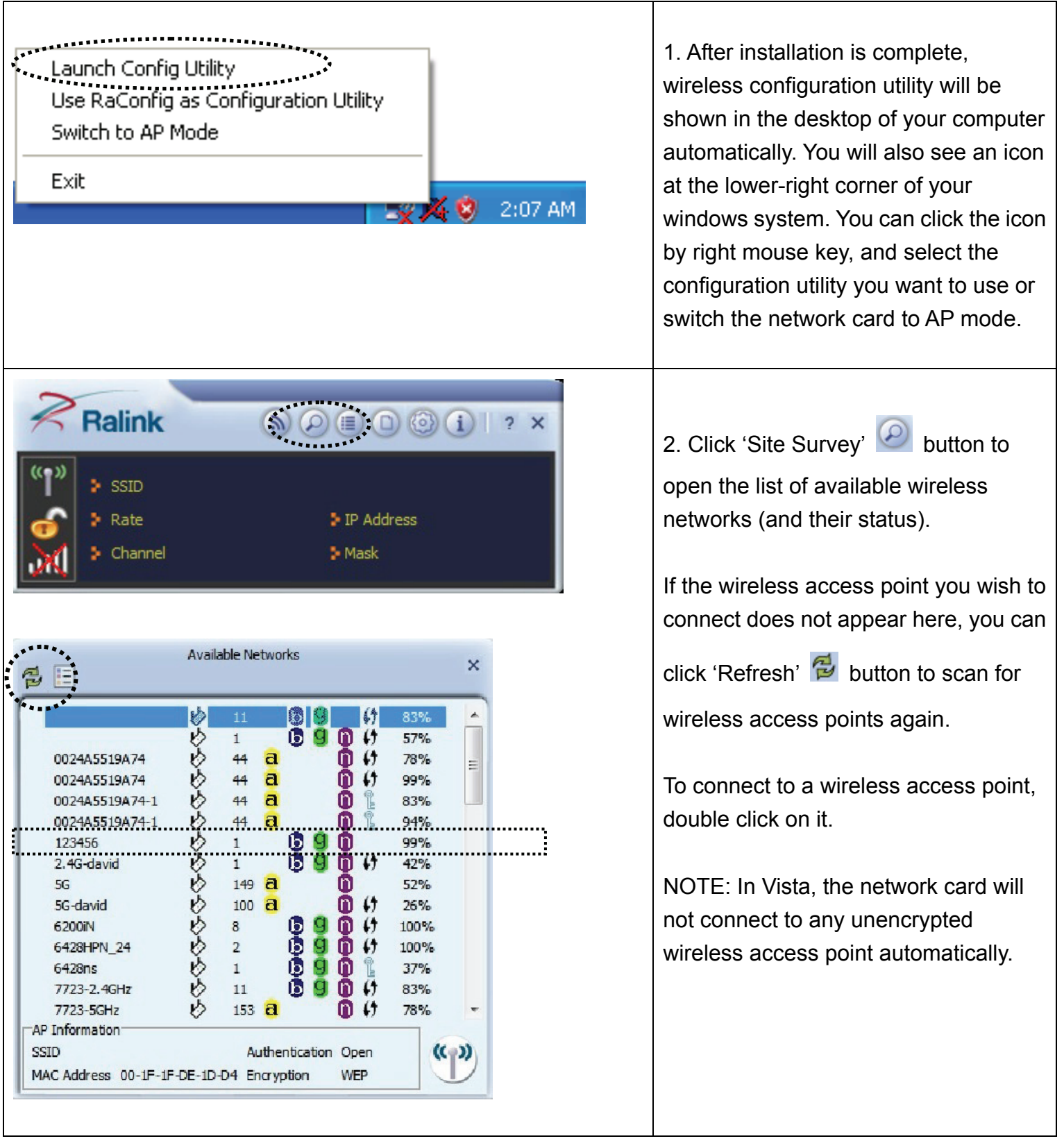

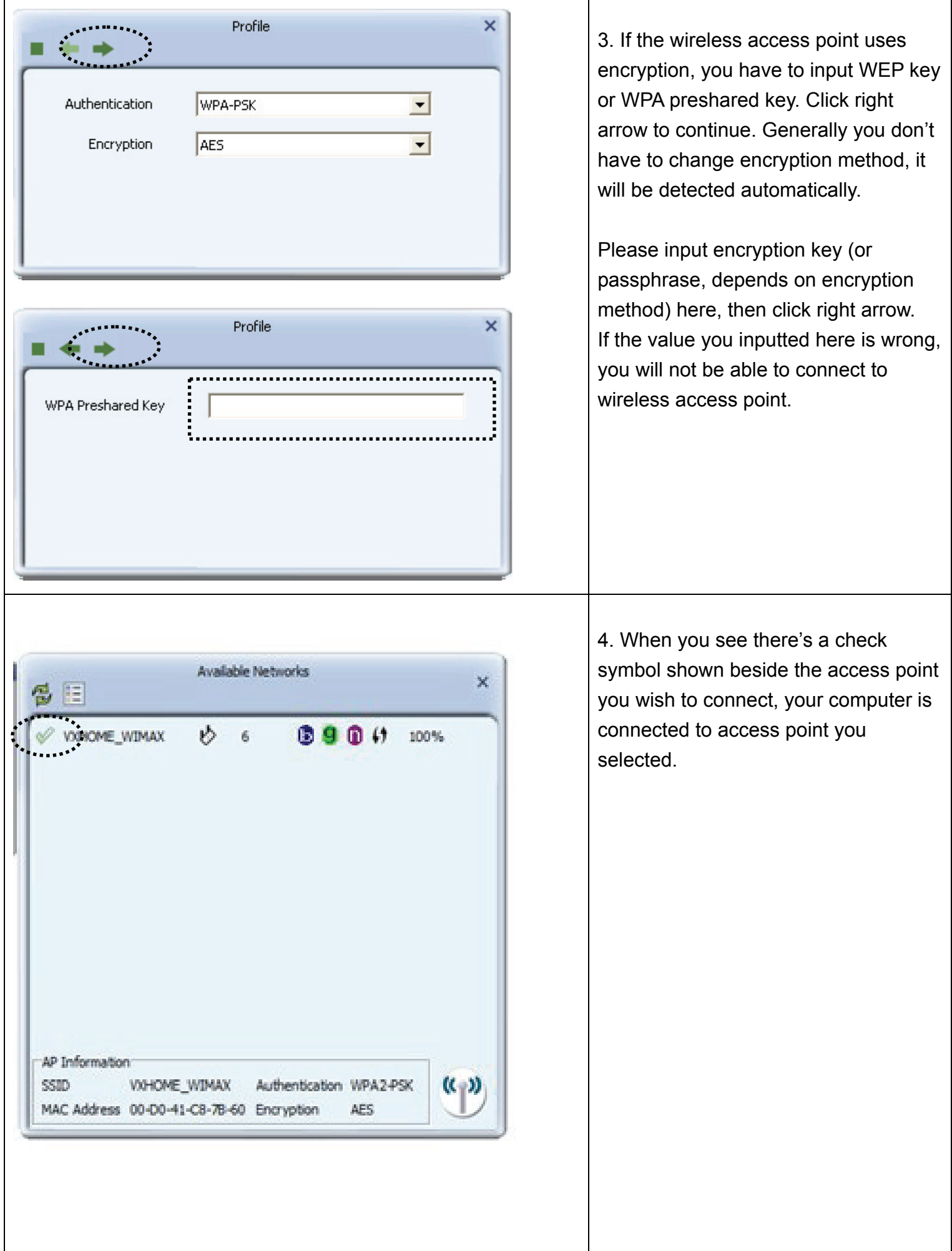

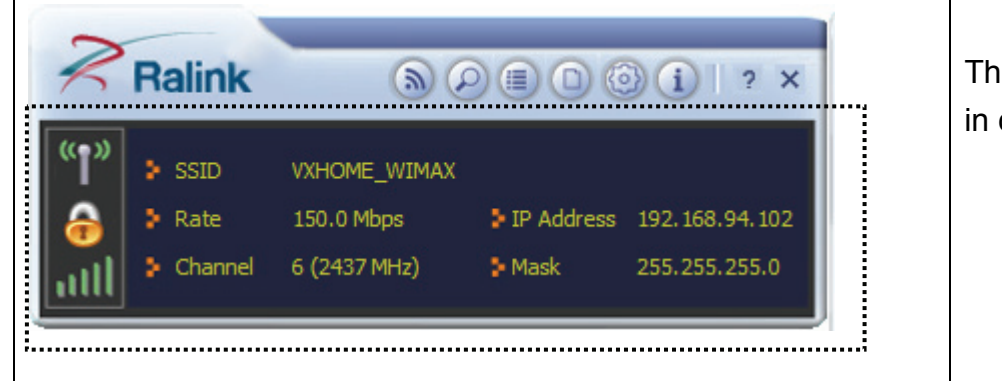

The connection status will be displayed in configuration utility also.

For advanced settings and other features of this USB wireless network card, please refer to user manual enclosed in supplied CD-ROM.

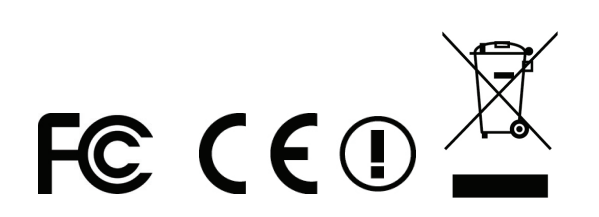